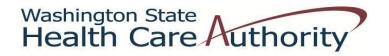

# **Medicaid Administrative Claiming**

Random Moment Time Study

RMTS Calendar Guide for

School Districts in Washington

Updated August, 2016

#### **RMTS Calendars: Overview and Purpose**

Prior to the start of the time study, each school district must complete the set-up in the RMTS system that will identify when participants are available to be chosen for random moments. Information such as scheduled closures for holidays and vacations as well as the work days and hours for each 'Work Schedule' will be entered into the system. This will provide the proper framework from which moments may be accurately selected.

All calendar entry (or changes) must be completed in the RMTS system no later than the 10<sup>th</sup> of the month preceding the start of each quarter.

Time Study Quarter: Calendar Entry/Edit Deadline:
October 1 – December 31 September 10
January 1 – March 31 December 10
April 1 – End of School Year March 10

## **Steps to Enter RMTS Calendars**

Prior to each RMTS quarter, you will complete the following tasks:

- 1. Annually, by Sept. 10th, enter your School District (district wide) calendar
- 2. Quarterly, determine if any new Work Schedules are needed and create them if needed
- 3. Quarterly, Enter or Edit Work Schedules as needed
- 4. Review system-generated reports to ensure the accuracy of your Work Schedules

## **SECTION ONE**: Enter any new **Work Schedules**, if needed:

Review your participants and the scheduled hours that they work. Group participants together by common work schedule. For each work schedule that you'll be assigning to one or more of your participants, you'll create a 'Work Schedule' name in the system. That name will then be used on your list of participants to match up your participants to their correct Work Schedule so that the RMTS will select random moments for your participants on dates and times when they will be working.

From the left hand navigation bar select 'School District' and the screen below will be displayed. Click on the hyperlink for the School District Name.

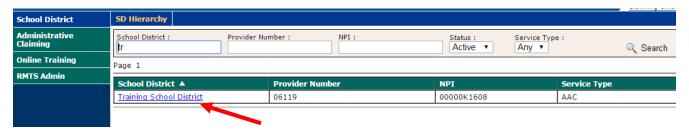

A list of all the current Work Schedules, if any, will be displayed on the next screen. To add a new Work Schedule, click on the 'Add' hyperlink.

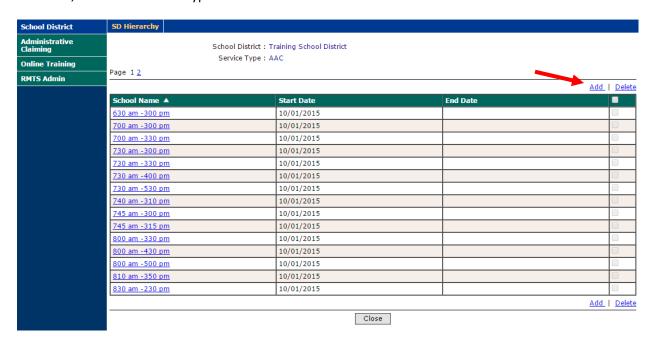

Enter a name for your work schedule in the 'Name' field and enter a 'Start Date' as of the first day of the quarter when you will first use this schedule. Then click 'Save'

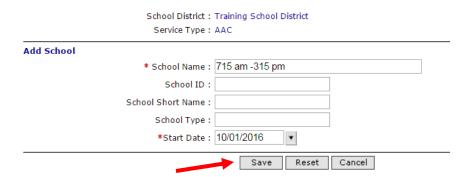

## **SECTION TWO**: Enter your **School District (district-wide)** calendar information:

Start by entering a 'School District' calendar. This calendar will contain your district-wide school vacation days and holidays. By entering these district-wide days off on the 'School District' calendar, the information will automatically be populated into each of the 'Work Schedule' calendars for you, saving you time, and ensuring consistency

From the left hand navigation bar select 'Administrative Claiming' and that menu section will expand. Then select 'Calendar.' Across the top of the screen will be three tabs: *School District, Work Schedule* and *Health Personnel*.

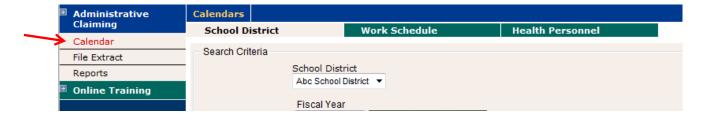

- 1. Click on the 'School District' Tab from across the top of the screen
- 2. Select your School District in the Search Criteria drop down
- 3. Select the correct Fiscal Year from the Fiscal Year drop down menu (for example, 7/1/15-6/30/16 = FY 2016)
- 4. Click on the 'Show Calendar' button

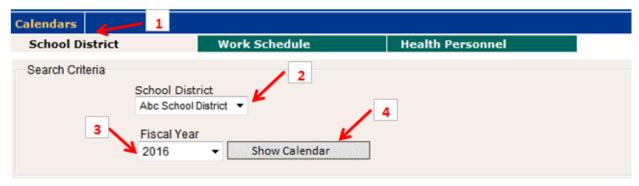

- 5.In the Global Calendar Setup section of the top of the screen, choose Weekends as 'Non-Moment Days'
- 6. Enter a default start and end time. This should be the most common start and end times for your staff. (Don't worry, you will be able to change this as you set up each Work Schedule Group).
- 7. Click on the 'Generate Calendar' button

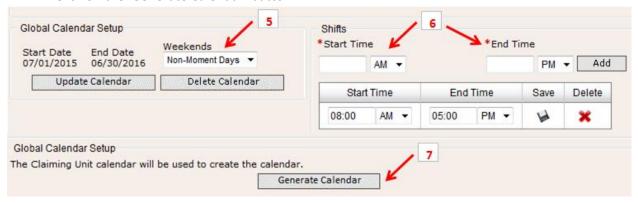

8. Enter all district-wide non-working days, such as federal holidays or school vacation time, by clicking on any days off so that the selected days turn blue

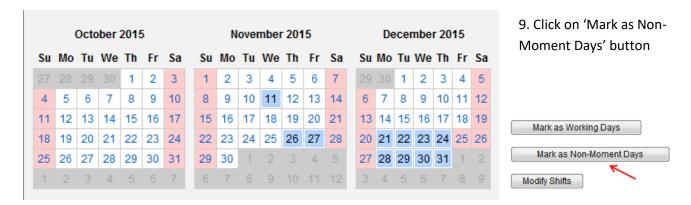

10. All selected days turn pink to indicate that they are non-working or non-moment days

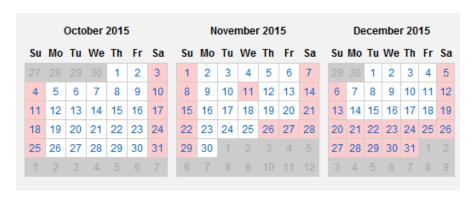

i Note: There is no 'Save' button or action. Work is saved automatically as you go.

Once the District-wide calendar information has been completed, then proceed to enter the calendar data for each Work Schedule Group.

## **SECTION THREE**: Enter your **Work Schedule** calendar information:

- 1. Click on the 'Work Schedule' Tab
- 2. Select your School District in the 'School District' drop down
- 3. Select a Work Schedule Group from the 'Work Schedule' drop down menu
- 4. Select the correct Fiscal Year from the Fiscal Year drop down menu (for example, 7/1/15-6/30/16 = FY 2016)
- 5. Click on the 'Show Calendar' button

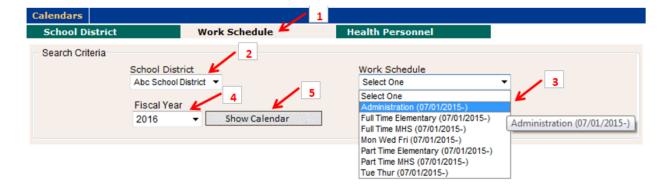

6. Click on the 'Generate Calendar' button

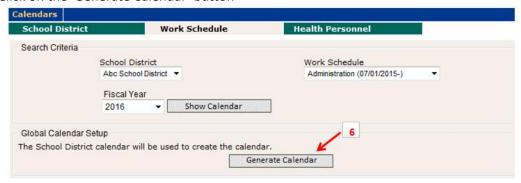

The Work Schedule calendar is automatically populated with the non-moment days that were set up on the School District calendar. Enter any additional days off, or change days off as needed.

7. To change days that are marked as Non-Moment Days (pink) and make them working days, simply click on the selected days so that they turn blue, then click on the button 'Mark as Working Days'

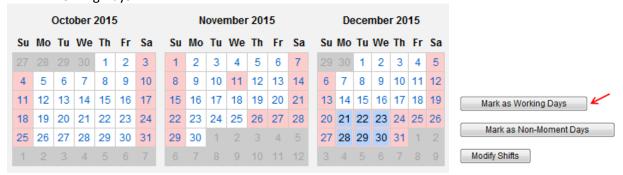

8. Update the Start and End times for the selected Work Schedule Group by editing those times in the 'Shifts' section at the top of the screen

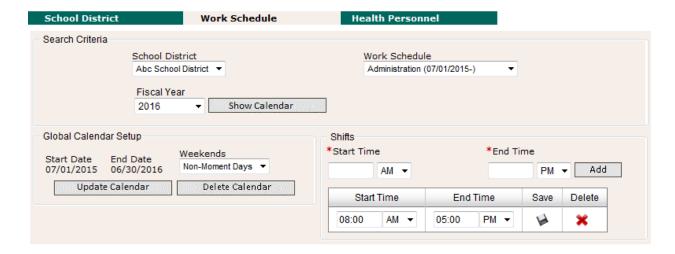

To change the hours for a specific day, for example for a partial day, follow the steps below:

• Select the day, (if multiple days, simply click on the selected days to turn them blue) highlighting it blue means it's selected. In the example below, the day before Thanksgiving is selected.

• To modify the hours, click on 'Modify Shifts'

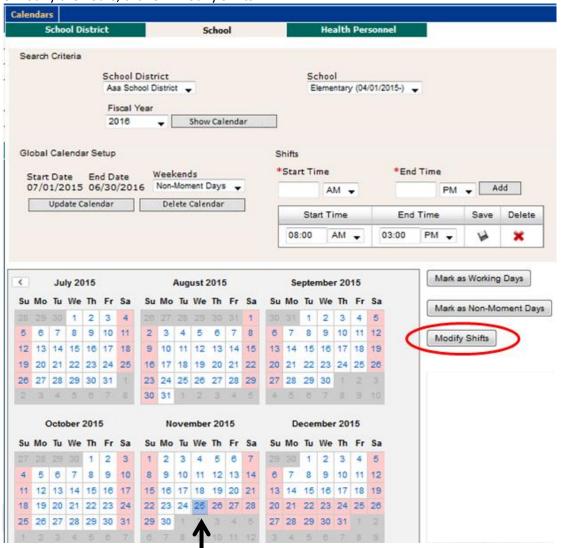

Page **7** of **8** 

The 'Modify Shifts' dialog box will appear Select the red X to delete the current shift times \*\*

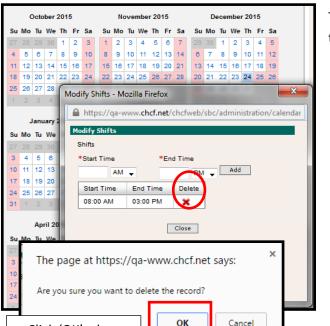

Click 'OK' when you see this message

Then enter the new Start and End times – carefully review the data entry, you must specify AM/PM

- Select the 'Add' button
- Then select the 'Close' button

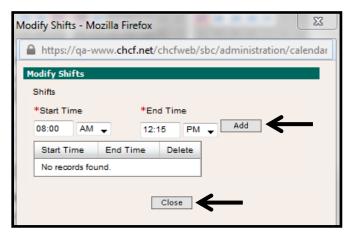

o The selected day will change from white to green

Cancel

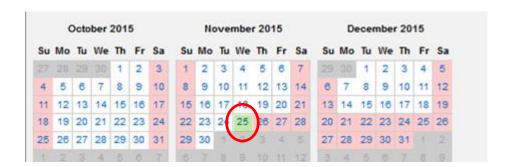

The system will save your data. Complete the entire school year (September through June). If you have any difficulty or would like to talk through the process, please call us or email us for further assistance MedicaidAdmMatch@umassmed.edu or 1-800-535-6741, press '0.'